# **Travel: Lufthansa Pay As You Fly (PAF)**

# **Travel Service Guide**

**Last Revised: October 1, 2018**

Applies to Concur Travel:

 $\boxtimes$  Professional/Premium edition ⊠ TMC Partners Direct Customers

 $\square$  Standard edition □ TMC Partners

□ Direct Customers

## **Contents**

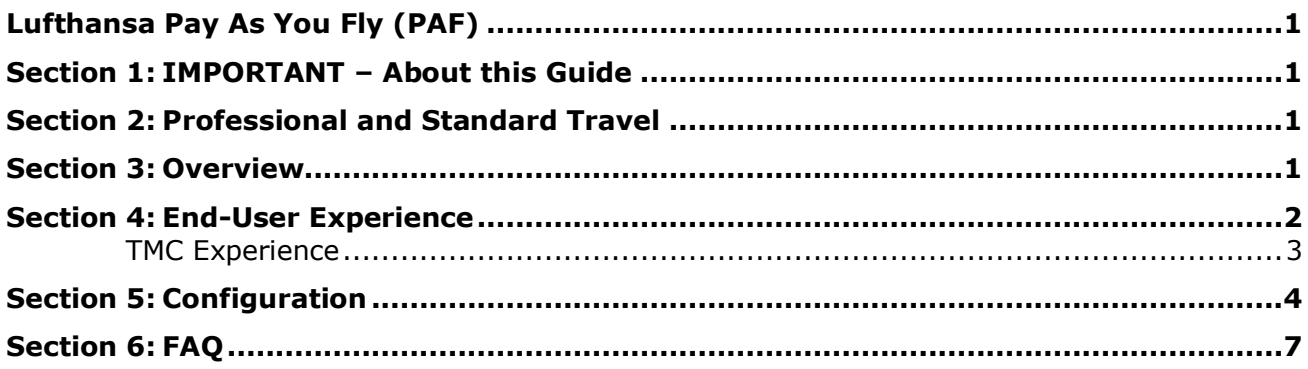

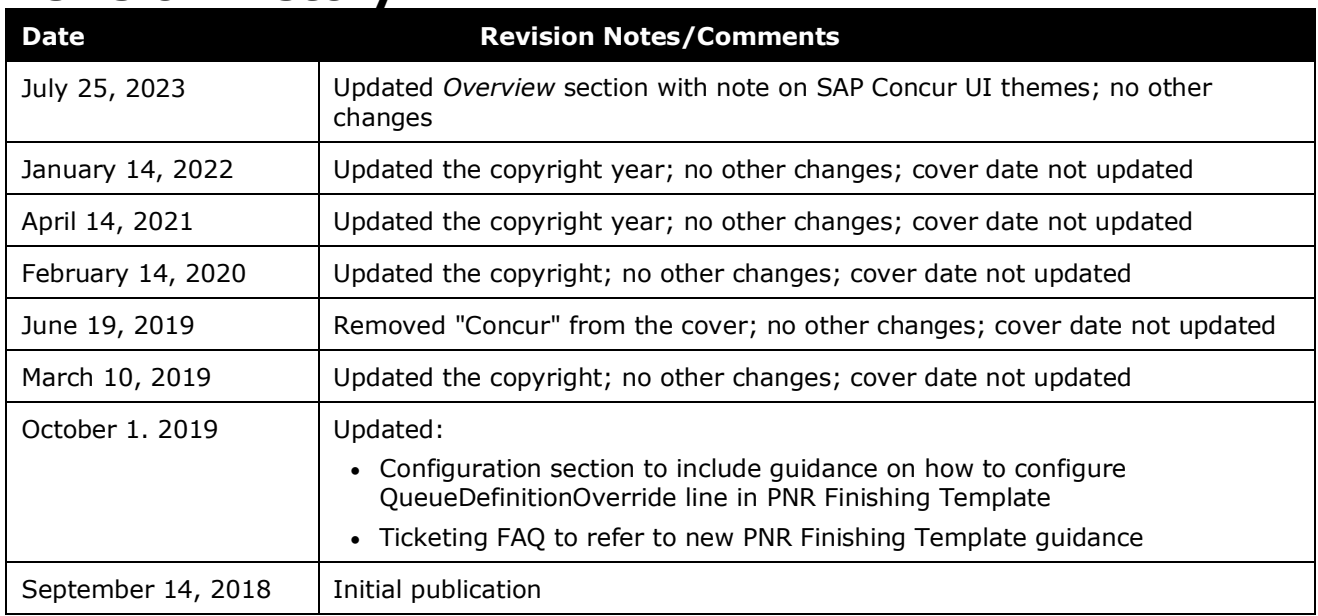

## **Revision History**

# <span id="page-4-0"></span>**Lufthansa Pay As You Fly (PAF)**

### **Section 1: IMPORTANT – About this Guide**

<span id="page-4-1"></span>Be aware of the following:

- **Infinite variables:** Certain scenarios have an infinite number of variables or extremely unusual circumstances, like rare cancellation or refund situations. So, not all scenarios can be presented in this guide. Also, certain processes may be influenced by third- or fourth-party providers. In some cases, you must contact the provider directly.
- **User interface, fees, rates, schedules:** When other providers change their user interface (for example, web site) or their fees/rates/schedules, they are under no obligation to make SAP Concur aware of those changes. If a screen sample in this guide is outdated because of a change made by a provider, we will update that screen sample when we become aware of the change and at our earliest convenience.
- **Permissions:** A company's admin may or may not have the correct permissions to manage the feature described in this guide. If an admin needs to manage this feature and does not have the proper permissions, they should contact the company's SAP Concur administrator.

Also, the admin should be aware that some of the tasks described in this guide cannot be completed by the company. In this case, the client must contact their TMC (if a TMC provides their support) or SAP Concur (if SAP Concur provides their support).

### **Section 2: Professional and Standard Travel**

<span id="page-4-3"></span><span id="page-4-2"></span>This feature applies to Professional Travel only.

#### **Section 3: Overview**

**NOTE:**Multiple SAP Concur product versions and UI themes are available, so this content might contain images or procedures that do not precisely match your implementation. For example, when SAP Fiori UI themes are implemented, home page navigation is consolidated under the SAP Concur Home menu.

Pay as You Fly (PAF) is a premium product for Lufthansa corporate travelers. The Pay as You Fly product offers benefits that go far beyond the journey itself, based on the concept of "book, fly, and pay."

With the PAF program, bookings are done as usual via the travel agency or Concur Travel. Tickets for all confirmed segments are issued by Lufthansa, 24 hours before departure. Check-in and boarding follow Lufthansa standard processes. Payment processing is triggered after the traveler has checked in at the airport.

PAF is available on all Lufthansa German domestic and European flights, based on one-way and point-to-point connections.

**NOTE:**This feature applies to Amadeus only.

#### **USER/CUSTOMER BENEFIT**

<span id="page-5-0"></span>This program provides cost savings for participating companies and allows travelers the ultimate flexibility in booking their flights for corporate travel, since change and cancellation fees are not applied until tickets have been issued.

#### **Section 4: End-User Experience**

When enabled, if the user performs a one-way flight search where Lufthansa flights are offered and if a PAF fare is offered on those flights, then the user will see a new icon with descriptive text indicating that a PAF fare is available after they click on the **View Fares** button to view the Fare Matrix (expanded view):

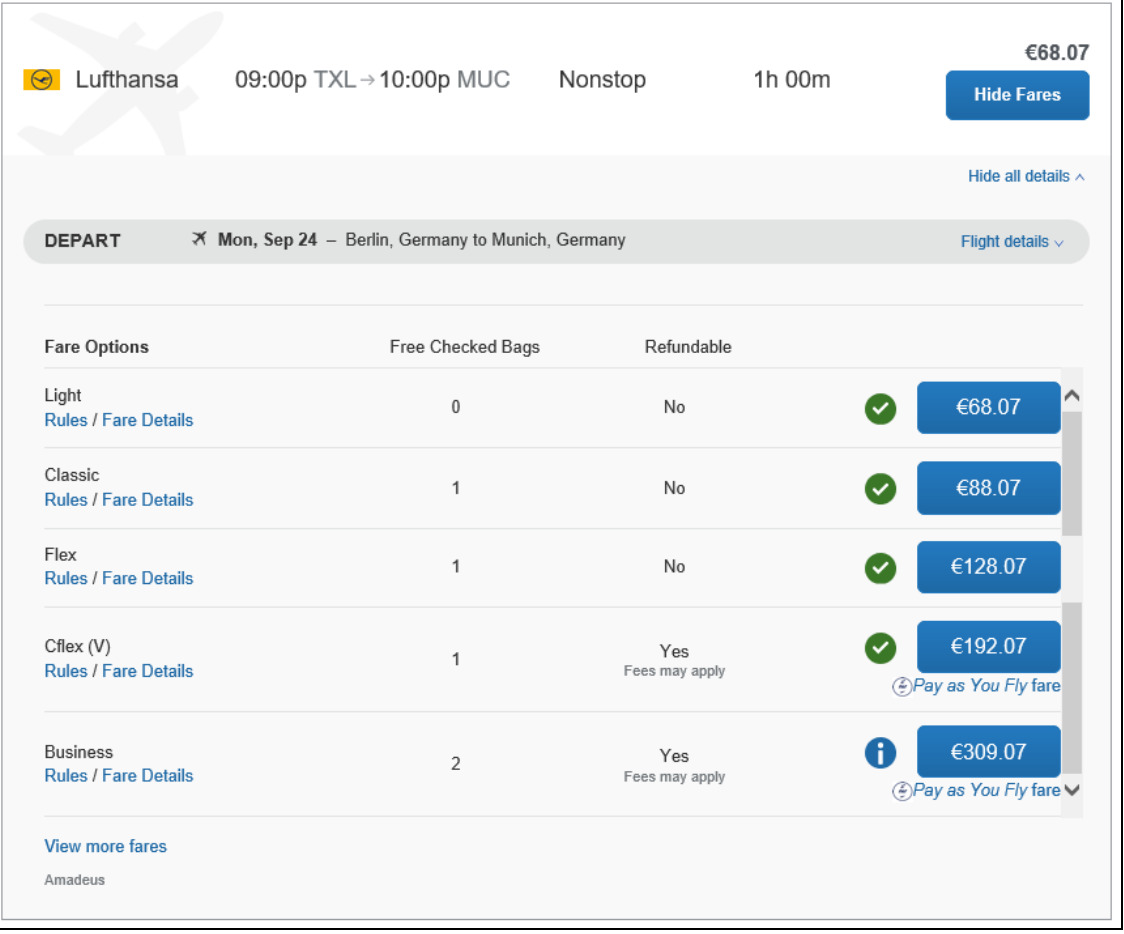

If the user clicks the *Pay as You Fly* logo or name, they will see a popover with a description of the fare:

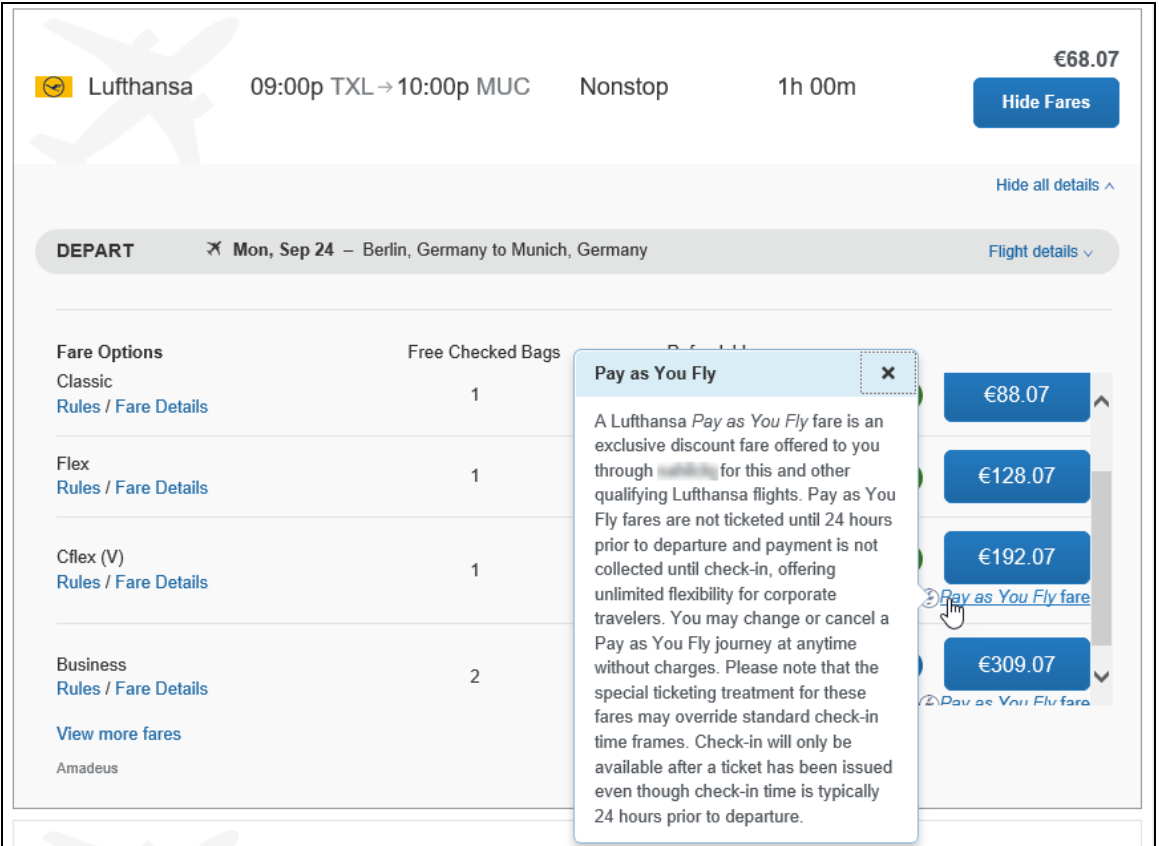

#### <span id="page-6-0"></span>*TMC Experience*

When a PAF fare has been booked, the Amadeus PNR will include the SRDEAL element. In the example that follows:

- ABCABC is the Company Code
- XXXXXXXXXXXX1111 is the form of payment (full credit card number will be sent)
- 0324 is the form of payment expiration date

```
--- TST RLR ---
RP/MUCLH2302/MUCLH2302 WS/RC 10AUG18/1840Z NSRQ66
  1.BALLIA/MICHA Q MRS
  2 LH2053 V 29NOV 4 TXLMUC HK1 0630 0740 *1A/E*
  3 APB 703-837-6102-B
  4 TK TL28NOV/1800/MUCLH2302
  5 SSR OTHS LH DEAL/ABCABC/XXXXXXXXXXXX1111/0324
```
### **Section 5: Configuration**

<span id="page-7-0"></span>PAF fares are only available as part of a client's negotiated contract with Lufthansa. This means a discount code must be configured for Lufthansa. Additionally, the Lufthansa PAF Company Code must be provided in order for Concur to be able to create GDS PNRs for PAF fares. Discounts can be accessed via Travel System Admin and Company Admin (if the user has the proper permissions).

PAF fares are only available on select fare families (brands), so Concur Travel must be configured to utilize branded fares.

- $\Box$  For details on how to configure Concur Travel to utilize branded fares, refer to the *Branded Fares Travel Service Guide*, available on the Concur Support Portal or in Travel Administration online help.
- *To access discounts via Travel System Admin:*
	- 1. Click **Administration > Travel** (on the sub-menu) **> Travel System Admin**.

**NOTE:**Depending on your permissions, the page may appear immediately after you click **Administration** or **Travel**.

2. In the **Company-Specific Configuration** section of the left menu, click **Manage Corporate Discounts**.

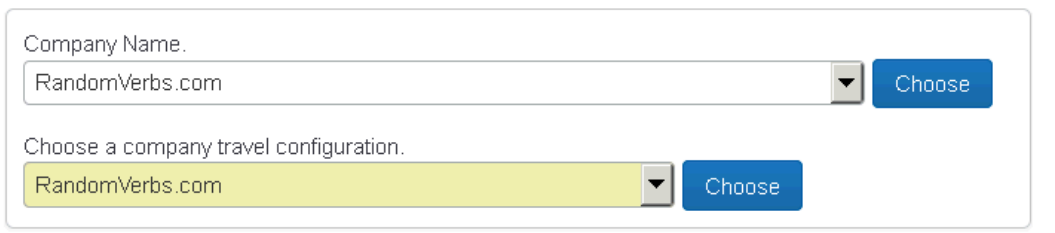

- 3. Select the desired company and click **Choose**.
- 4. Select the desired configuration and click **Choose**.
- *To access discounts via Company Admin:*
	- 1. Click **Administration > Company** (on the sub-menu) **> Company Admin**.
	- 2. In the **Travel Administration** section of the left menu, click **Manage Corporate Discounts**.

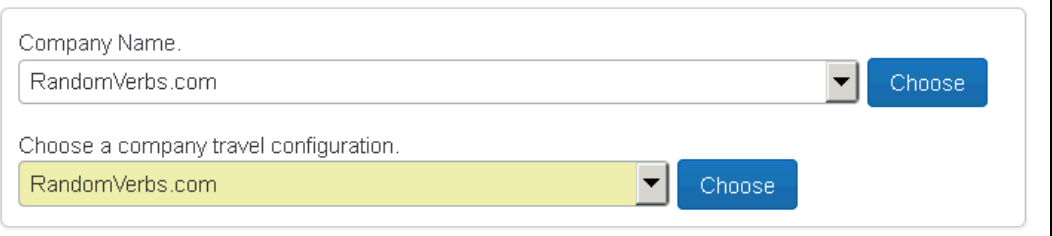

- 3. Select the desired company and click **Choose**.
- 4. Select the desired configuration and click **Choose**.
- *To add a discount for the travel configuration:*
	- 1. On the discount page, click **Add air discount**.

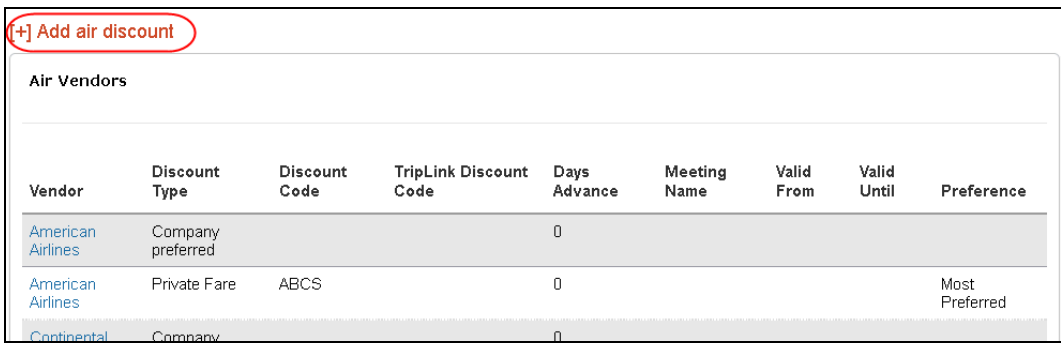

2. Select Lufthansa as the vendor. The page will update to show a new field, **Pay as You Fly Company Code**.

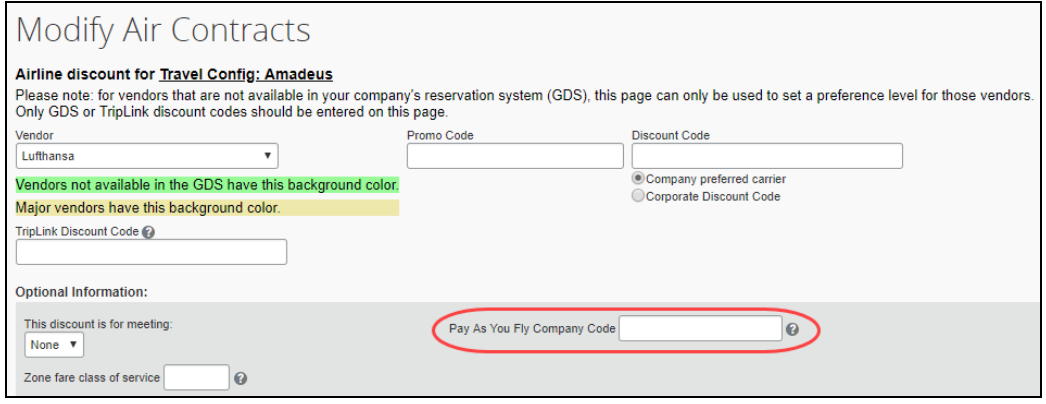

3. Click the QuickHelp icon to display a description of the program and basic instructions for enabling PAF fares.

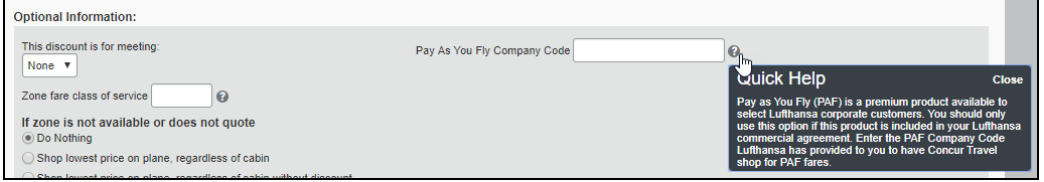

#### *To configure a QueueDefinitionOverride line for PAF bookings:*

Users must have the "agency admin" role.

- 1. Select **Administration > Travel > Travel Sys Admin > Finishing Template Editor** (left menu) to make changes to the XML file.
- 2. Locate the template you want to change.
- 3. Click **Edit** in the **Action** column.
- 4. Once the template is displayed, click the **Add line** button at the bottom of the **Line Definitions** tab and select the QueueDefinitionOverride line type.
- 5. Build line as shown in the example below:

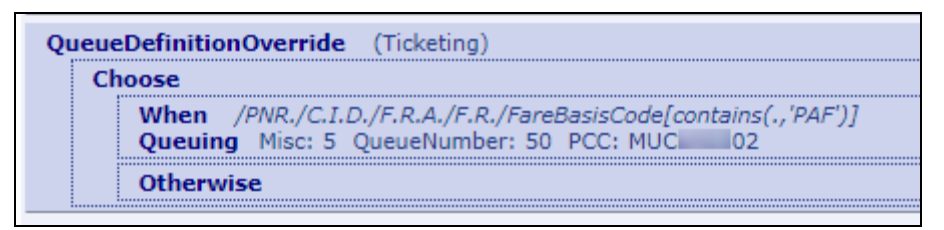

For the **When** section, copy the following into the **Result** box:

/PNRFinishData

/CliqbookItineraryDisplay

/FareRulesArray

/FareRule

/FareBasisCode[contains(.,'PAF')]

- For the **Queueing** section, specify the PCC/OID, queue and queue category to be used for PAF PNRs.
- For the **Otherwise** section, leave blank.
- $\Box$  For more details on how to configure PNR Finishing Templates in Concur Travel, refer to the *PNR Finishing Template Editor Guide*, available on the Concur Support Portal or in Travel Administration online help.

### **Section 6: FAQ**

<span id="page-10-0"></span>**Q:** Can any fare qualify to be a PAF fare?

**A:** No. PAF is only offered on the CFLEX fare family (brand). CFLEX is available in both Economy and Business class.

**Q.** Why don't I see PAF rates for every itinerary?

**A.** PAF fares are available *only* on direct flights. The PAF option is not displayed for flights with one or more stops.

**Q.** Is Concur Travel sending these reservations to a different GDS queue since tickets are not issued immediately?

**A.** No. TMCs should configure the QueueDefinitionOverride in their Amadeus finishing templates to send these records to a different queue. See the configuration information in this guide for additional details on how to do this.

☼